## **Mary's Woods iPad Class Grace Pitzer - Instructor**

## **Photography: Part 6 - Slide Shows and Memories**

You can create a **Slide Show** that can run **on your iPad, or a TV**. It can show either one time, or loop to repeat.

For TV Show -Hardware requirements: iPad with slide show on TV HDMI cable Adapter: HDMI - to Lightning OR Smart TV connected to your WiFi

Create the slide show

1. Put desired pictures into an Album

2. Select the Album

3. Tap the **3 Dots in a circle** in the upper right corner

4. Tap "Slide Show" in the window that opens

5. When the video starts, tap the picture and then the Pause button

6. Tap "Options" button at the lower right of the

7. **Themes**: Each has a different way to Transition between slides and a related Music.

## **Origami, Dissolve, Magazine, Push, Ken Burns Technique**

8. Choose a Theme and a Music. They do not have to be the same.

9. Turn on or off the Repeat Button, if you have one.

10. Use slider to slow or speed up (turtle and hare) If you have one.

11. Tap the PLAY button at the bottom

IF you want, you can connect the iPad to a TV or

Projection system with the HDMI Cable. (No AppleTV

needed.) If needed, change the TV Input to the right HDMI port. While the slide show is playing, you will see the AirPlay message on your iPad screen. Use the Play and Pause buttons at the bottom to start and stop.

**Tap Done** in upper left corner when finished playing. Disconnect the HDMI Cable from the iPad when finished.

Photos Part 6: Slide Shows and Memories Grace Pitzer - Instructor

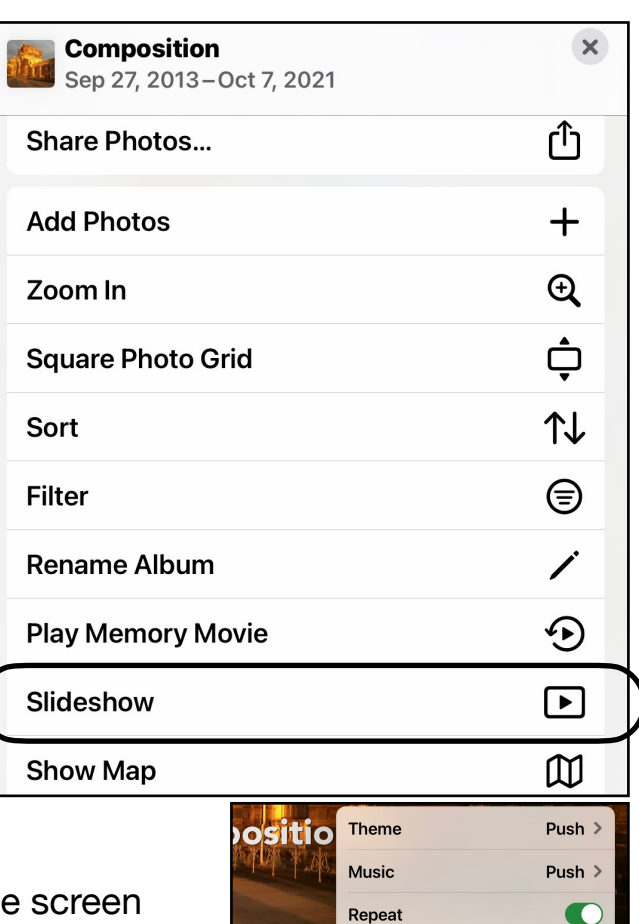

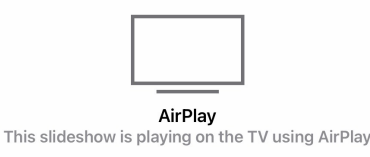

Options

Create your own personalized "**Memories**."

- 1. Put all the pictures you want to include into an Album.
- 2. Select that Album
- 3. Tap the **3 Dots** icon in the upper right corner.

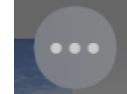

- 4. Tap **"Play Memory Movie"**
- 5. When the video starts, tap the picture and then tap the Pause Button at the bottom.
- 6. **NOTE**: You will see **9 Mood Genre**, and there are many tunes under each.
- 7. Tap **Edit** in the upper right corner
- 8. Next **"Add to Memories"** in order to Edit. Tap **OK**
- 9. Now you can change the Title, Title Image, Add or subtract images.
- 10. Select Music from nine (9) different Moods (genre). There are many tunes in each.
- 11. Tap **Done** after making the choices.
- 12. This Memory will now be with the rest in the **For You** section of Photos.

**Note**: Above Play Memories is where you can Rename an Album.

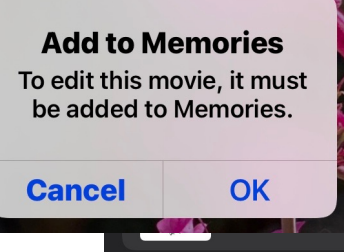

**MOODS** Dreamy

Gentle

**Neutral** 

Happy

**Epic** 

Club

**Extreme** 

**Special** 

**Uplifting** 

Chill

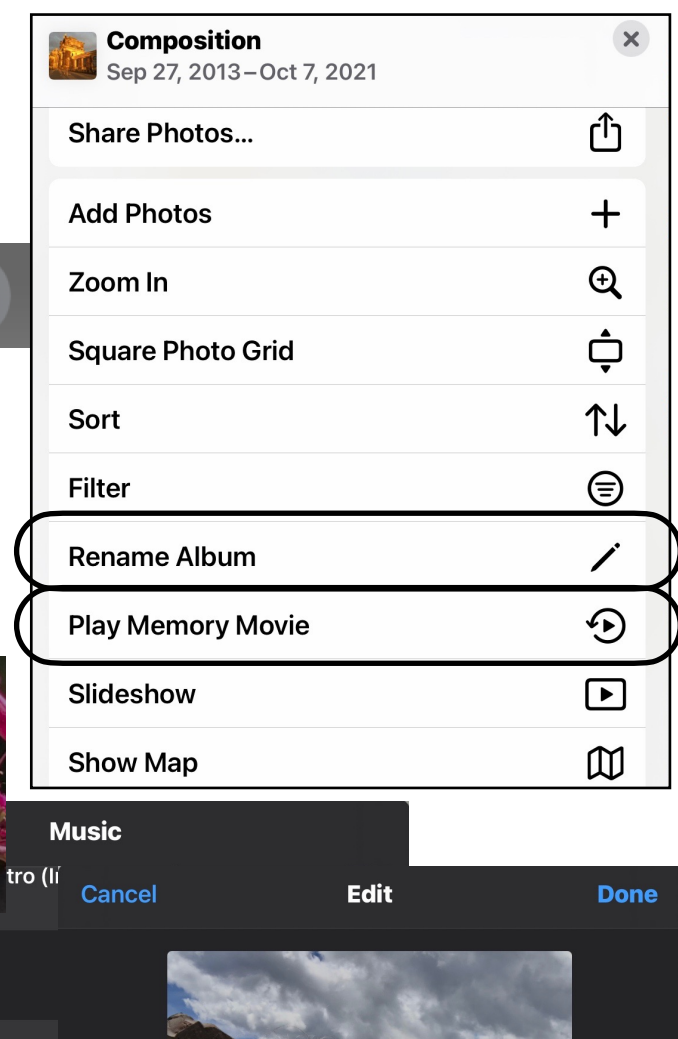

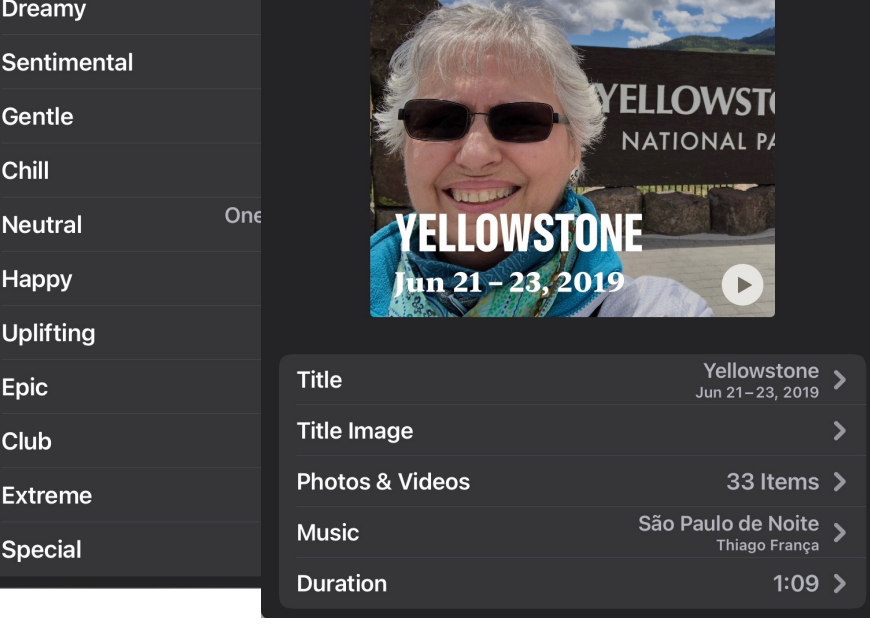